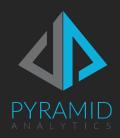

## Cloud Server Quick Start for Linux AWS

Quick start guide for Pyramid 2018 cloud servers

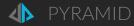

The following quick start guide includes the necessary instructions to initialize and launch Pyramid on your cloud-hosted virtual machine. The software is already installed and ready to go.

NOTE: This is a PRIVATE instance of Pyramid, that you are hosting on your own account. Pyramid does not have access to this machine or the installation.

## Initialization

To initialize Pyramid, follow these quick steps:

- 1. Connect to the VM via SSH (you will need the VM's Public IP and the SSH key).
- 2. When prompted for a username use "ubuntu".
- 3. Run the following command "sudo /opt/Pyramid 2018/repository /reinit.sh"
- 4. You will be prompted to provide new username and password. Both should use standard alphanumerics (a-z, 0-9) only.
- 5. When you see the "Initialization Complete" message in the window, the process is complete.
- 6. Open a browser and go to <a href="http://machine">http://machine</a> name / IP :8181 (example: <a href="http://pyramidVM:8181">http://pyramidVM:8181</a>) to open the application.
- 7. You need to login with the user name and password supplied in step 3 above.
- 8. The software is installed without license keys. Fill in the registration form to immediately generate trial or community keys. The registration process will simply verify your email address.
  - a. Ensure any emails coming from Pyramid are not caught in your spam filter.
- 9. On verification, you will get a key file that you can upload in the registration form to instantly access the application.

## Other Help and Resources

- The application welcome screen includes several interactive tutorials which will give you a basic walk through of key parts in the application. Links to online tutorial videos are also included.
- You can find online help for the application at https://help.pyramidanalytics.com
- The community forum is also available at https://community.pyramidanalytics.com
- If you would like to talk to a sales please email <a href="mailto:sales@pyramidanalytics.com">sales@pyramidanalytics.com</a> or contact us through our website at <a href="https://www.pyramidanalytics.com/contact-us">https://www.pyramidanalytics.com/contact-us</a>